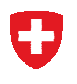

Sektion Personen in Ausbildung **Erhebung der Bildungsabschlüsse (SBA)**  17. Juni 2011

# **Benutzerhandbuch zum Excel-Erhebungstool SBA**

Version 1.0

Inhaltsverzeichnis

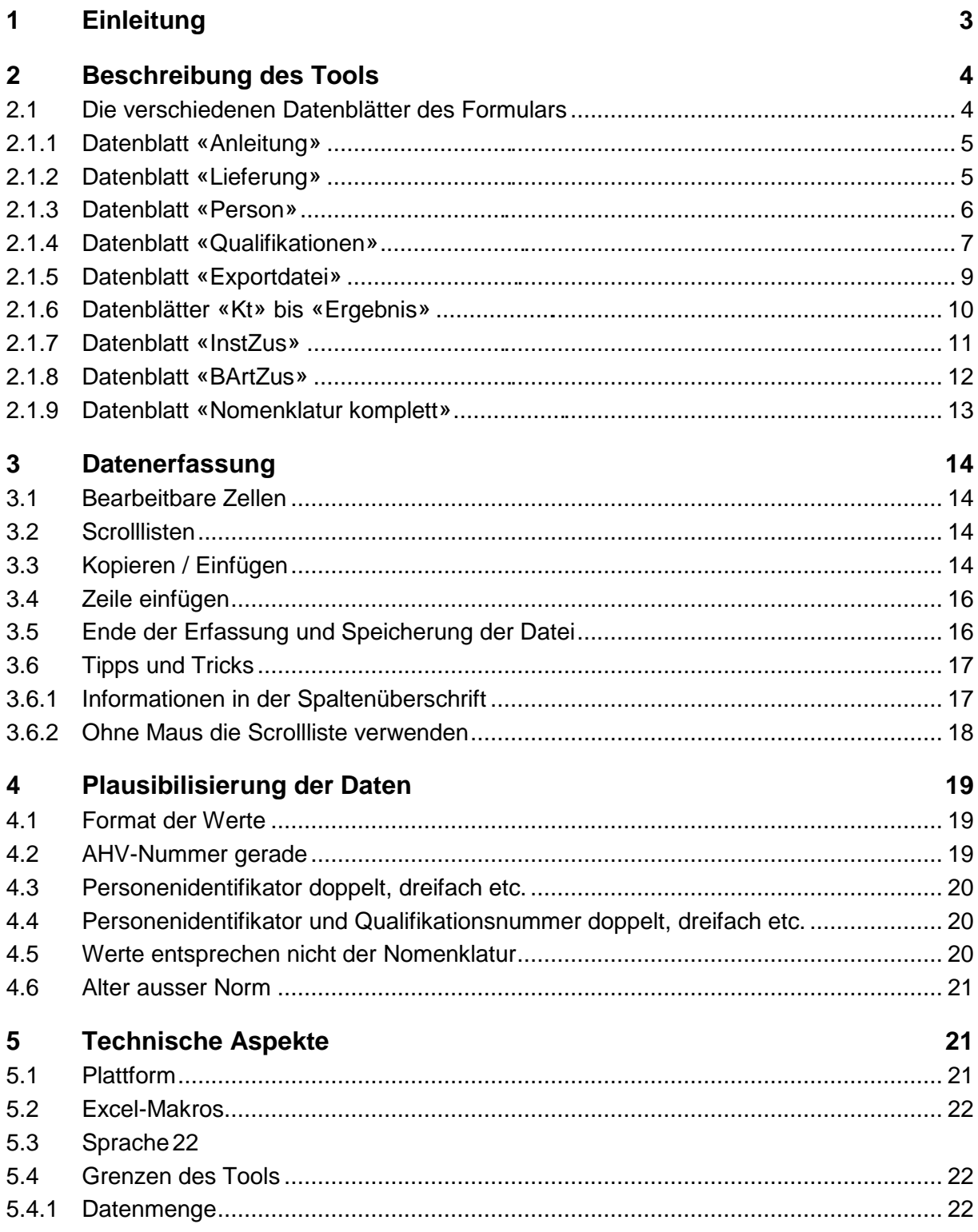

# **1 Einleitung**

Damit das Bundesamt für Statistik (BFS) qualitativ hochwertige Informationen veröffentlichen kann, muss es sich ständig den aktuellen Gegebenheiten anpassen und sich mit modernen und effizienten Instrumenten ausrüsten. Um die Datenerhebung zu optimieren, hat das BFS beschlossen, den Datenlieferanten ein neues Tool für die elektronische Datenkontrolle und erfassung zur Verfügung zu stellen.

Dieses Tool, «Excel-Tool SBA», ermöglicht:

- Die Erfassung der Einzeldaten der Bildungsabschlüsse der Schüler-innen.
- Eine summarische Qualitätskontrolle.
- Den Datenexport im CSV-Format. Die Datei kann an den Kanton oder, je nach Kanton, auch direkt ans BFS übermittelt werden.

Das Excel-Tool SBA baut auf dem Excel-Programm von Microsoft auf. Informationen zu den Systemanforderungen des Tools sind im 5.1 Kapitel «Plattform» zu finden.

Für jeden Kanton gibt es eine andere Version des Excel-Tools. Denn es wäre aufgrund der Dateigrösse und des Leistungsbedarfs nicht möglich, die Nomenklaturen aller Kantone in ein einziges Tool einzufügen. Deshalb wurde für jeden Kanton und für die beiden verfügbaren Sprachen eine spezifische Version erarbeitet.

Zwei Datenblätter ermöglichen die Datenerfassung der Bildungsabschlüsse und dessen Qualifikationen. Das Datenblatt «Exportdatei» wird bei der Datenerfassung automatisch nach und nach ausgefüllt und enthält Daten in Form von Codes, die übermittelt werden, sobald das Formular vollständig ausgefüllt ist.

Die Handhabung des Tools ist einfach. Daten können sowohl kopiert als auch eingefügt werden.

Vor jeder Erhebung wird eine neue Version des Excel-Tools SBA vorbereitet. Sie wird den Datenlieferanten der Schulen vom Kanton zugestellt.

# **2 Beschreibung des Tools**

### **2.1 Die verschiedenen Datenblätter des Formulars**

Das Tool besteht aus verschiedenen Datenblättern, die Sie durch Mausklick auf die entsprechenden Laschen am unteren Blattrand anwählen können.

Anleitung / Lieferung & Person & Qualifikation & Exportdatei & Kt / ID-Typ / Sex / Gem / Inst / Inst Zus / BA

Die Informationen des Formulars sind nach Themen aufgeteilt: Das Datenblatt

- «Anleitung» enthält ein kleines Benutzerhandbuch zum Datenerfassungstool.
- «Lieferung» ermöglicht die Erfassung der Informationen zur gesamten Lieferung. Darin ist auch eine grobe Statistik der bereits ins Formular eingefügten Daten enthalten.
- «Person» ermöglicht die Erfassung der Einzeldaten der Schüler-innen, welche die Bildungsabschlüsse erhalten haben.
- «Qualifikation» ermöglicht die Erfassung der der Bildungsabschlüsse und Qualifikationen, welche den Schüler-innen ausgestellt wurden.
- «Exportdatei» enthält die Enddaten (in Form von Codes), die dem Kanton, respektive dem BFS übermittelt werden.

Die weiteren Datenblätter (Kt, ID-Typ, Geschlecht etc.) enthalten verschiedene Nomenklaturen zur Datenerfassung der Schüler-innen und deren Qualifikationen.

# 2.1.1 Datenblatt «Anleitung»

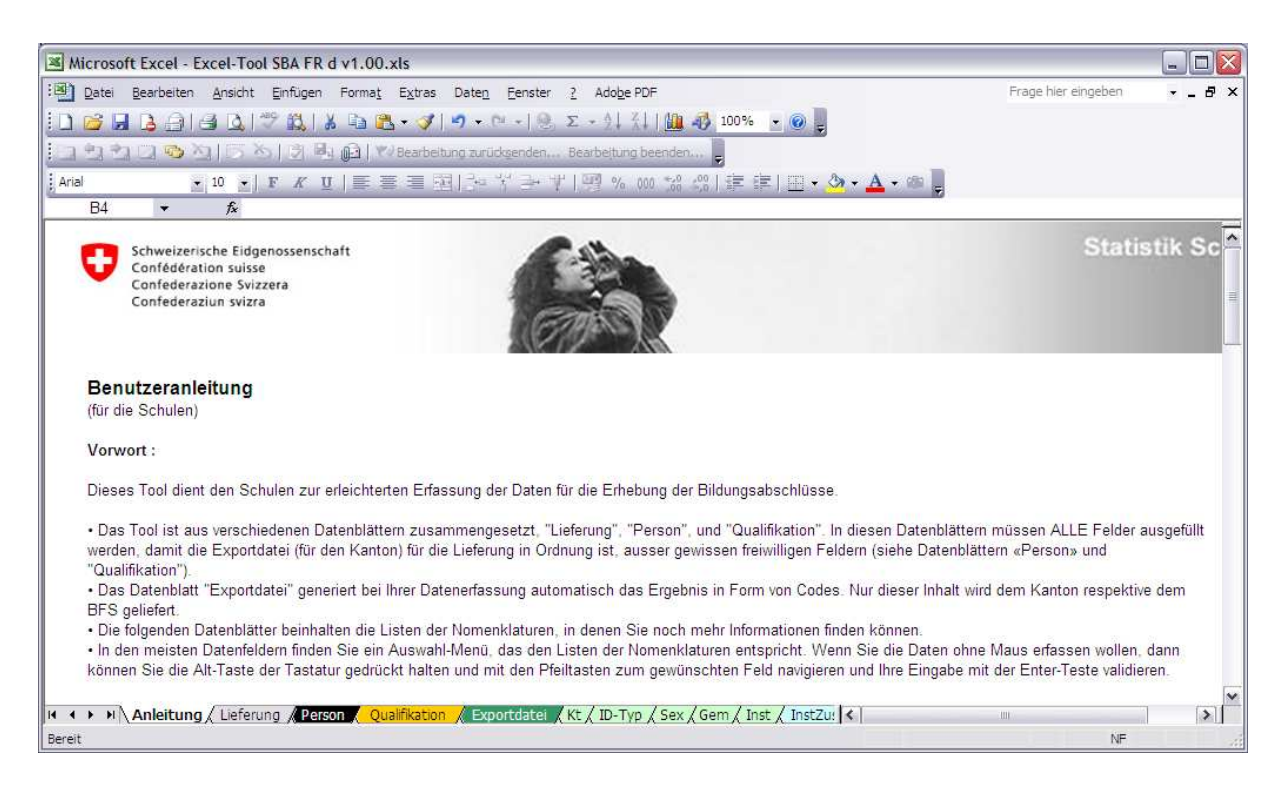

Dieses Datenblatt enthält eine kurze Bedienungsanleitung zum Formular.

# 2.1.2 Datenblatt «Lieferung»

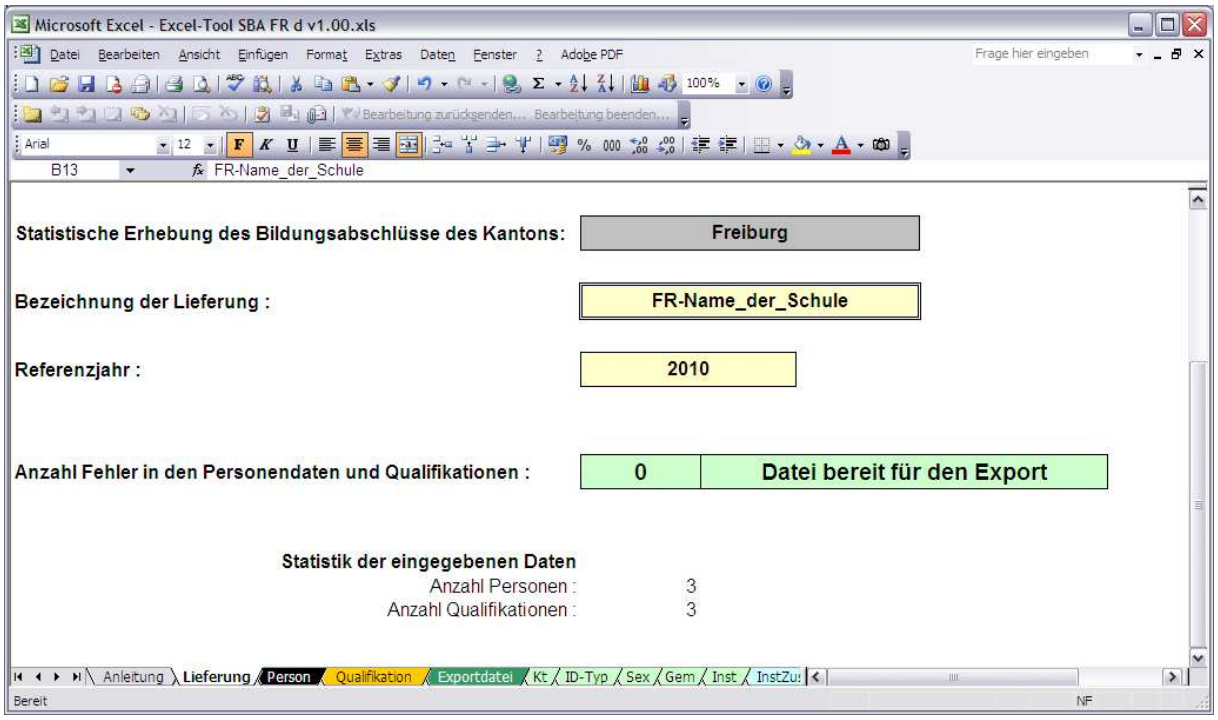

In diesem Datenblatt ist ersichtlich, für welchen Kanton das Erhebungsformular konzipiert wurde. Den Kanton können Sie nicht ändern, da der gesamte Inhalt des Erfassungsformulars eigens für diesen Kanton vorbereitet wurde (Liste der Institutionen / Schulen, Art des Unterrichts etc.).

Die **Bezeichnung der Lieferung** dient zur eindeutigen Identifikation der Lieferung beim Informationsaustausch mit dem Kanton, resp. mit dem BFS. Sie können eine alphanumerische Bezeichnung bestehend aus höchstens 20 Zeichen wählen.

Das Referenzjahr entspricht dem Kalenderjahr, in dem der Schüler den Abschluss gemacht hat (siehe Handbuch der Erhebung der Bildungsabschlüsse 2011), zum Beispiel 2011 für den Abschluss des Schuljahres 2010/2011.

Die Angabe der vorhandenen **Anzahl Fehler** in den eingefügten Daten sowie eine kleine **Statistik** bestimmen, ob die Daten bereit zur Übermittlung sind.

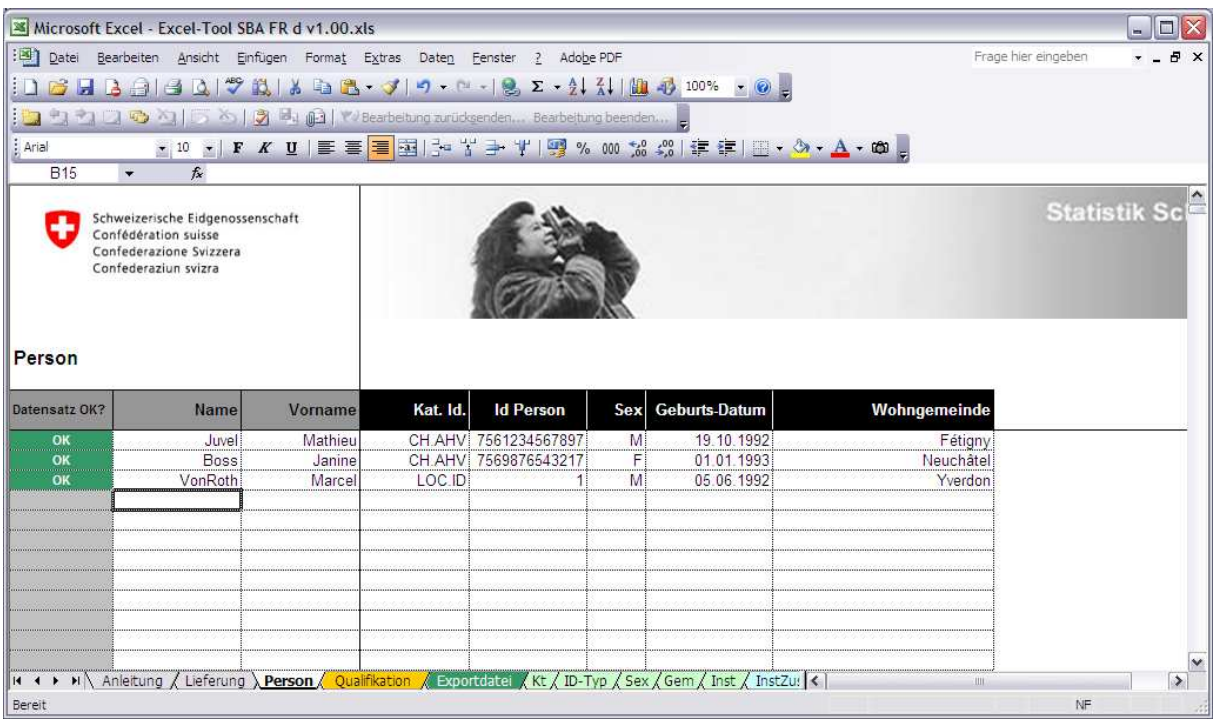

# 2.1.3 Datenblatt «Person»

Dieses Datenblatt dient zur Erfassung der Liste der Schüler, welche einen Abschluss gemacht haben. In jeder Zeile sind jeweils die Daten einer Person enthalten.

Die erste Spalte **Datensatz OK** zeigt die Ergebnisse der Plausibilisierungstests, die jeweils mit den Daten einer Person durchgeführt werden. Folgende Status sind möglich:

- OK: Die eingetragenen Daten sind korrekt, es wurden keine Fehler gefunden.
- Unvollst.: Die eingetragenen Daten sind nicht vollständig, die Daten müssen ergänzt werden.
- Nicht verwendet: Es wurde keine Qualifikation für diese Person erfasst.
- Fehler: Ein (oder mehrere) Fehler wurden entdeckt, die hervorgehobenen Werte müssen überarbeitet werden.
- Achtung: Ein Wert überschreitet die gewöhnlichen Werte, die hervorgehobenen Werte sind zu überarbeiten.

Das Ausfüllen der darauffolgenden zwei Spalten **Nachname** und **Vorname** ist fakultativ. Die Vor- und Nachnamen der Personen werden nicht zusammen mit den anderen Daten des Erfassungsformulars übermittelt (siehe Datenblatt «Exportdatei»). Sie dienen lediglich zur Vereinfachung der Datenerfassung im Formular und zur Datenkontrolle.

- **Kat. Id.:** Wählen Sie hier den Typ des Identifikators der Person aus. Im Prinzip handelt es sich hier um die neue AHV-Nummer.
- **Id Person:** Geben Sie Identifikationsnummer der Person ein und beachten Sie, dass der Wert dem in der vorangehenden Spalte ausgewählten Typ entspricht. Der Identifikator soll einmalig sein. Ev. Doubletten werden am Bildschirm blau angezeigt. Diese müssen Sie korrigieren.
- **Geschlecht, Geburtsdatum, Wohnort:** Fügen Sie die entsprechenden Werte ein.

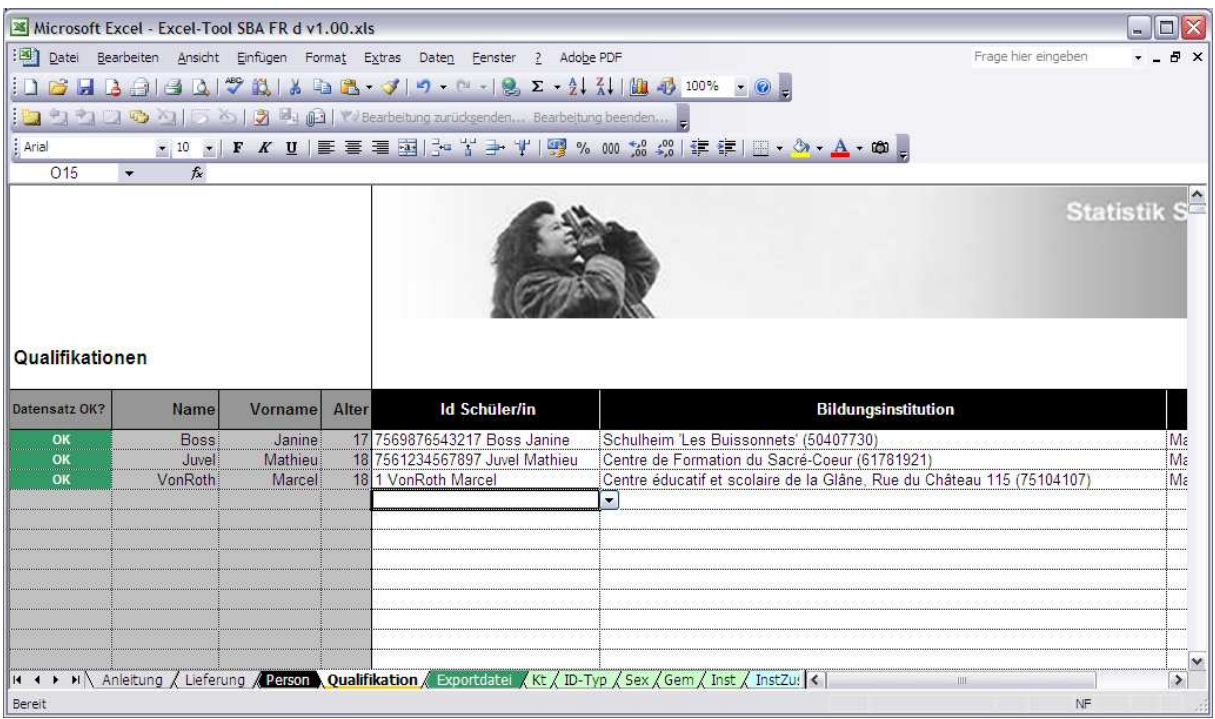

#### 2.1.4 Datenblatt «Qualifikationen»

In diesem Datenblatt können die Qualifikationen jeder Person erfasst werden. Es können auch mehrere Qualifikationen sein. In jeder Zeile sind jeweils die Daten einer Qualifikation enthalten. Die Qualifikationen einer Person müssen nicht zwingend nacheinander erfasst werden. Sie können sich demnach an verschiedenen Stellen der Liste befinden und durcheinander sein.

Die erste Spalte **Datensatz OK** zeigt die Ergebnisse der Plausibilisierungstests, die mit den Daten einer Zeile - und somit mit den Daten einer einzigen Qualifikation - durchgeführt wurden. Folgende Status sind möglich:

- OK: Die eingetragenen Daten sind korrekt, es wurden keine Fehler gefunden.
- Unvollst.: Die eingetragenen Daten sind nicht vollständig, die Daten müssen ergänzt werden.
- Fehler: Ein (oder mehrere) Fehler wurden entdeckt, die hervorgehobenen Werte müssen überarbeitet werden.
- Achtung: Ein Wert überschreitet die gewöhnlichen Werte, die hervorgehobenen Werte sind zu überarbeiten.

Die folgenden zwei Spalten **Nachname** und **Vorname** greifen auf die Informationen zurück, die im Datenblatt «Person» eingefügt wurden. Diese dienen zur besseren Orientierung im Formular bei der Datenerfassung und -Kontrolle.

Die Kolonne Alter wird auf der Basis des Geburtsjahres der Person und des Erhebungsjahres berechnet. Wenn das Alter rot gefärbt ist, muss das entsprechende Geburtsdatum im Blatt "Personen" korrigiert werden. Wenn das Alter orange gefärbt ist, bedeutet dies, dass das Alter der Person nicht in der gewöhnlich zu erwartenden Bandbreite des Alters liegt und das Geburtsdatum kontrolliert werden sollte.

- **Id Person:** Verbindet die Qualifikation mit der Person, die im vorangehenden Datenblatt erfasst wurde.
- **Bildungsinstitution:** Zeigt die Bildungsinstitution an, in der die Qualifikation stattgefunden hat.
- **Bildungsart:** Art der erhalten Qualifikation der Ausbildung.
- **Prüfungsart**: Damit wird erfasst, ob die Prüfungen an der Schule selber durchgeführt und die Abschlüsse vergeben wurden oder von einer anderen Instanz. Hier ist der Code für die schuleigene Prüfung der Standardwert.
- **Prüfungsdatum**: Es gilt das Datum der Abschlussprüfung oder das Datum der Vergabe des Abschlusses. 10-stelliges Format nach JJJJ-MM-TT, zum Beispiel: 2011-06-10 für 10. Juni 2011.
- **Prüfungsnummer**: Mit dem Merkmal "Prüfungsnummer" wird erfasst, ob der/die Kandidat/in eine oder mehrere Prüfungen absolviert hat (Prüfungsnummer: = 1 für die erste Prüfung im Jahr, Prüfungsnummer: = 2 für die zweite Prüfung, usw.). Die Prüfungsnummer muss einmalig sein. Ev. Doubletten werden am Bildschirm blau angezeigt. Diese müssen Sie korrigieren.
- **Ergebnis**: Hier wird erfasst, ob der/die Kandidat/in die Abschlussprüfungen bestanden oder nicht bestanden hat.
- **Kommentar:** Jeglicher Kommentar, den Sie in diese fakultative Spalte einfügen, wird zusammen mit den anderen Daten übermittelt.

# 2.1.5 Datenblatt «Exportdatei»

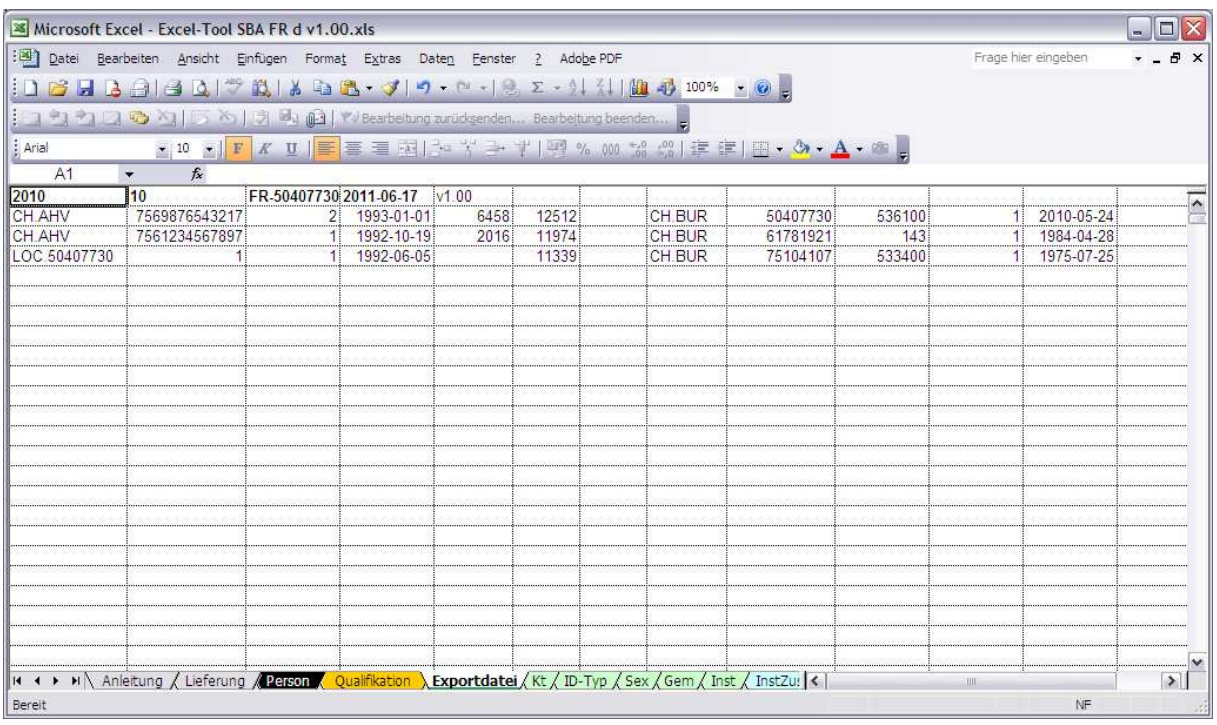

Die Daten, die ins Excel-Tool SBA eingetragen werden, erscheinen nach und nach im Datenblatt «Exportdatei».

Sobald die Erfassung abgeschlossen ist, enthält dieses Datenblatt die Daten aller Datenblätter, mit Ausnahme der Vor- und Nachnamen der Personen. Diese werden nicht übermittelt. Den Inhalt dieses Datenblattes können Sie in eine Datei speichern, die Sie dann dem Kanton, resp. dem BFS zur Erstellung der Erhebung der Bildungsabschlüsse übermitteln.

In diesem Datenblatt können Sie keine Änderungen vornehmen.

# 2.1.6 Datenblätter «Kt» bis «Ergebnis»

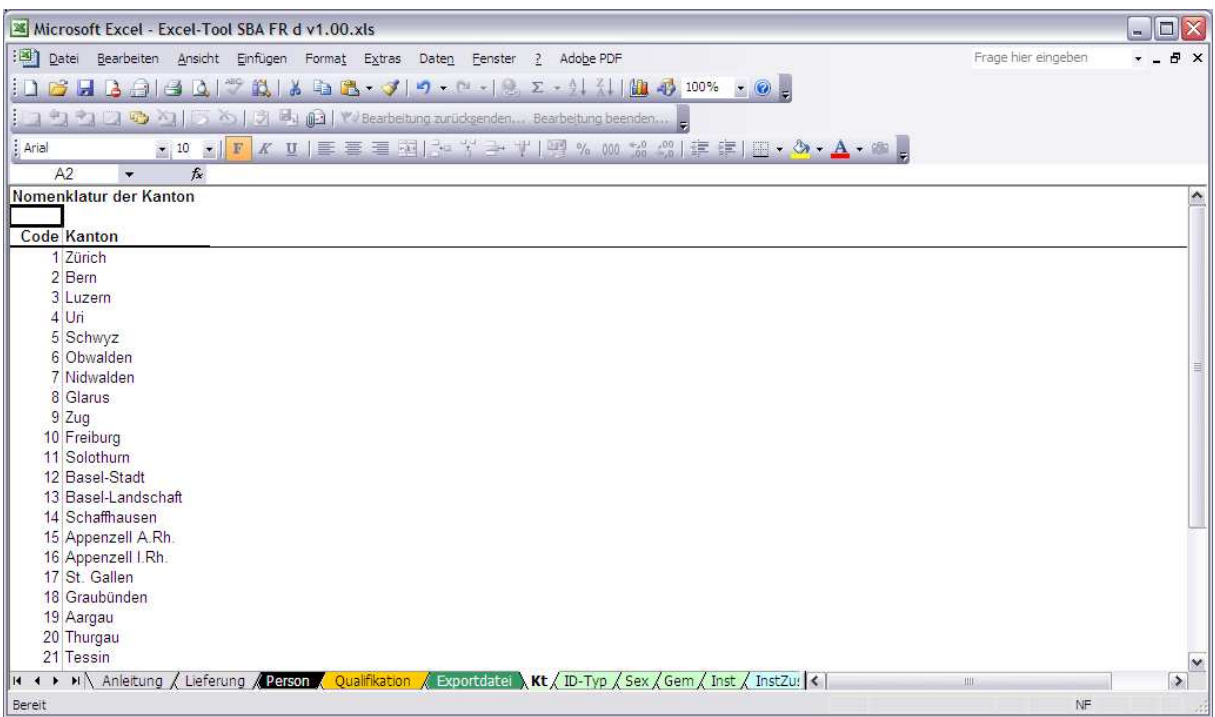

Diese Datenblätter enthalten die verschiedenen Nomenklaturen, die bei der Dateneingabe zu verwenden sind. Die Listen sollen Ihnen zur Information bei der Datenerfassung dienen. Das Formular greift auch auf diese Nomenklaturen zu, um eingegebene Werte zu kontrollieren und Tippfehler zu reduzieren. Folgende Nomenklaturen stehen zur Verfügung:

- **Kt:** Kantone
- **ID-Typ:** Identifikatortypen
- **Geschlecht:** Geschlecht
- **Gem:** Gemeinden
- **Inst und InstZus:** Bildungsinstitutionen
- **BArt und BArtZus:** Bildungsart
- **PArt:** Prüfungsart
- **Ergebnis**: Prüfungsergebnis

Die Datenblätter mit den Nomenklaturen können nicht geändert werden.

# 2.1.7 Datenblatt «InstZus»

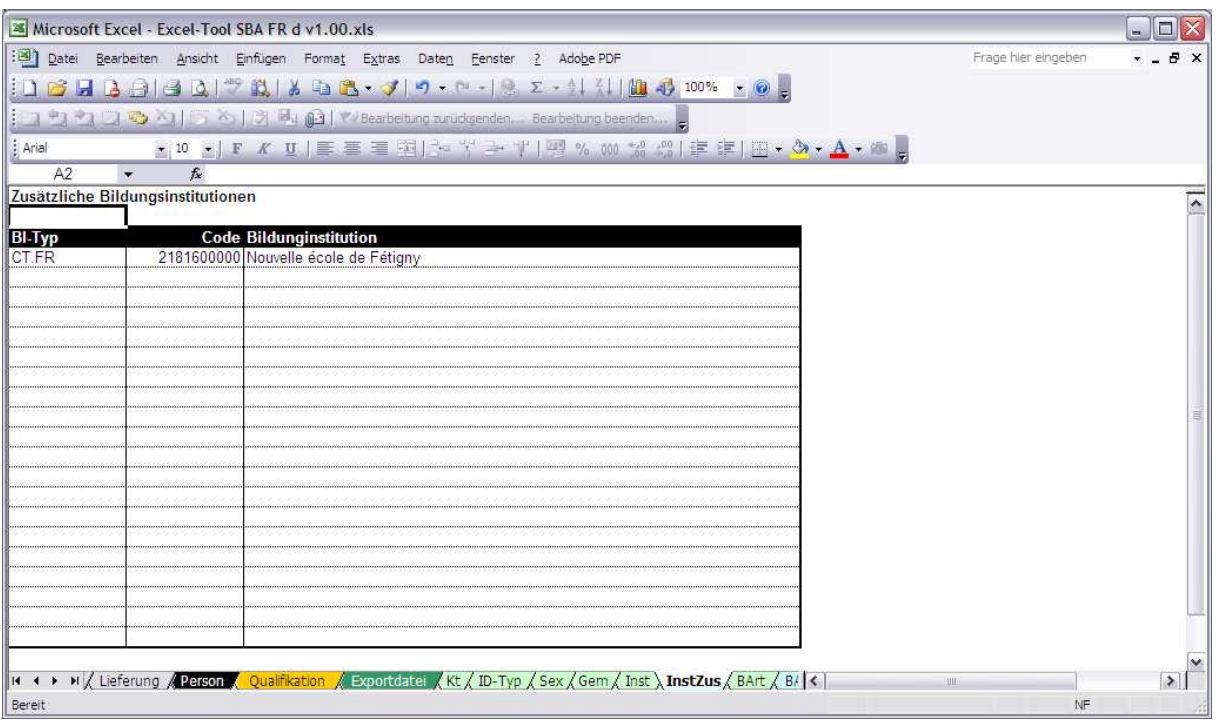

Die Nomenklaturen des Erfassungsformulars werden stets am Anfang der Erhebung erstellt. Es kann vorkommen, dass eine Bildungsinstitution erfasst werden soll, die nicht auf der Liste ist. Dieses Datenblatt ermöglicht es Ihnen, eine neue Bildungsinstitution ins Erfassungsformular einzufügen. Die nötigen Informationen für diesen Vorgang (Code der Institution etc.) müssen Sie beim Kanton einholen.

ACHTUNG: Die Bildungsinstitutionen dieses Datenblattes erscheinen als letzte in der Scrollliste und werden durch Leerzeilen von der Originalliste getrennt.

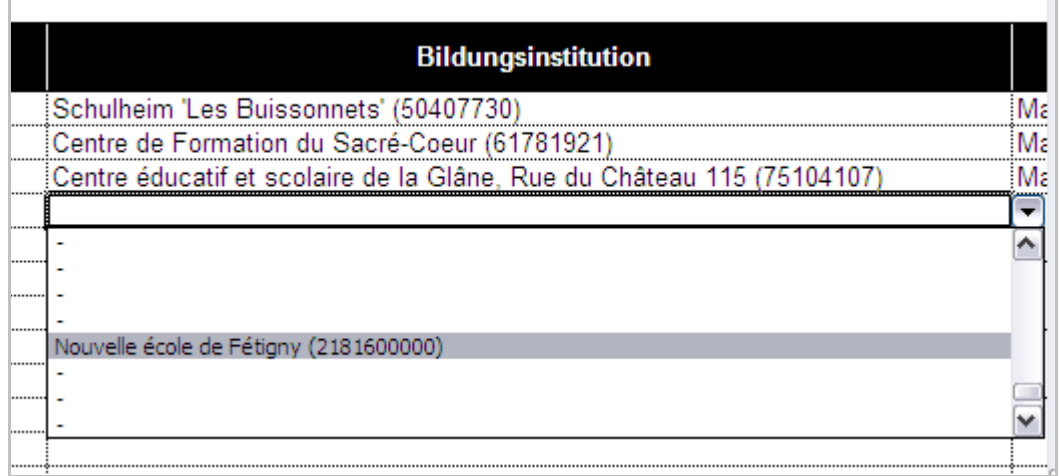

# 2.1.8 Datenblatt «BArtZus»

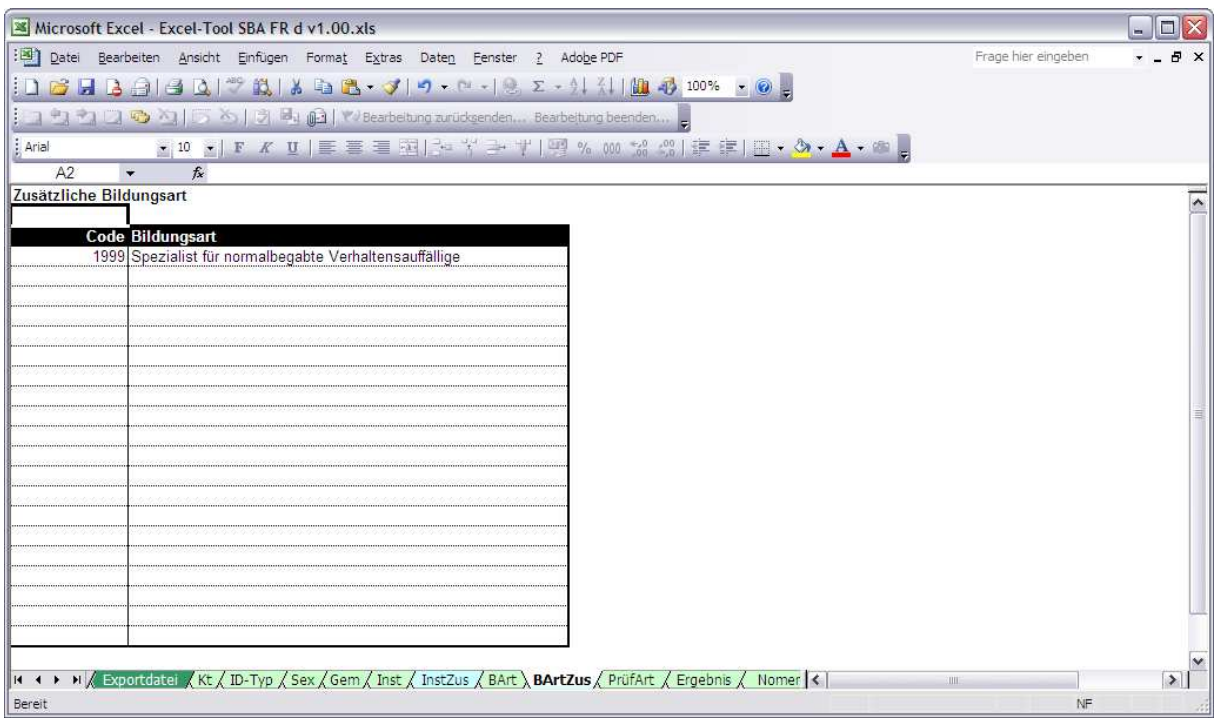

Das Datenblatt «BArtZus» dient zur Erfassung einer oder mehrerer Bildungsarten, die nicht in der Scrollliste sind. Der entsprechende Code muss beim Kanton verlangt werden. Sobald Sie die Änderung vorgenommen haben, befindet sich die neue Bildungsart in der entsprechenden Scrollliste.

ACHTUNG: Die Bildungsarten dieses Datenblattes erscheinen als letzte in der Scrollliste und werden durch Leerzeilen von der Originalliste getrennt.

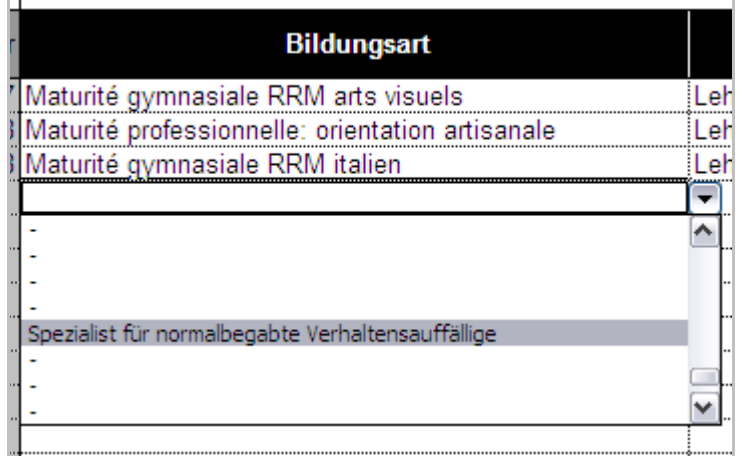

### 2.1.9 Datenblatt «Nomenklatur komplett»

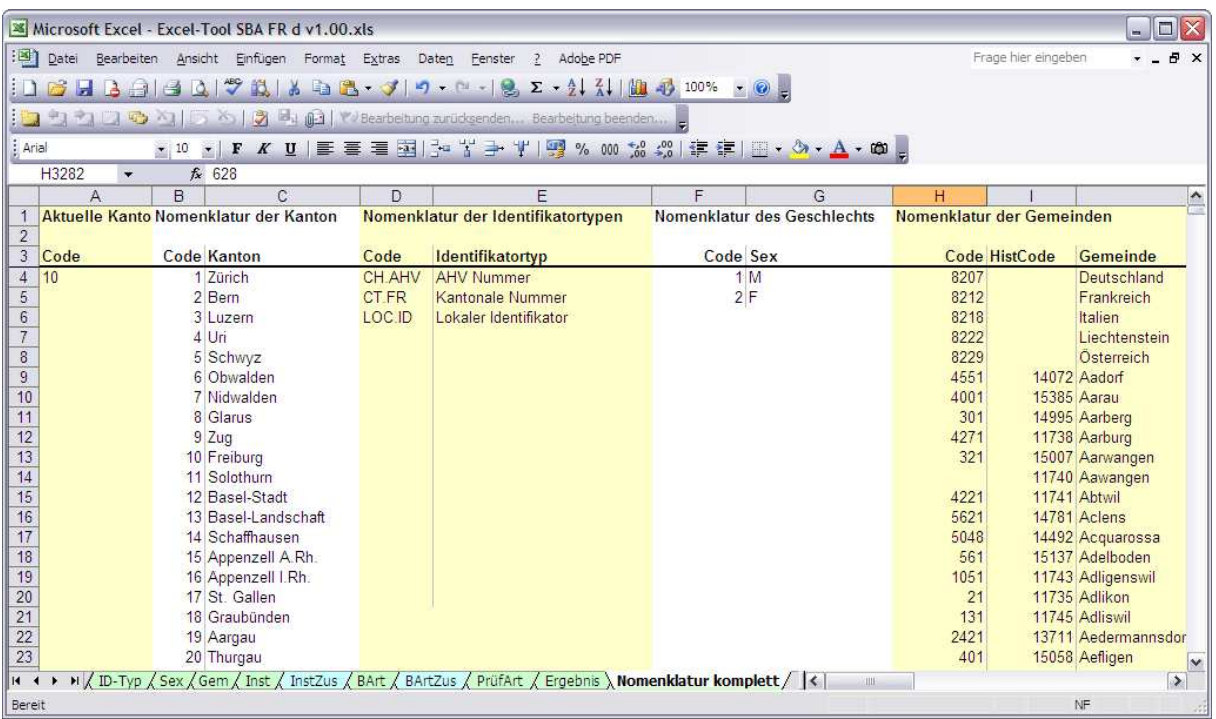

Das letzte Datenblatt dient zur Aktualisierung aller Nomenklaturen des Tools. Eventuelle Änderungen der Nomenklaturen durch den Kanton sollten nur hier erfolgen. Die Änderungen, die Sie in diesem Datenblatt vornehmen, erscheinen automatisch in den anderen Datenblättern. Durch diese Zentralisierung der Nomenklatur können Sie das ganze Erfassungsformular in einem einzigen Vorgang aktualisieren, indem Sie den Inhalt des Datenblattes durch eine überarbeitete Version ersetzen.

# **3 Datenerfassung**

### **3.1 Bearbeitbare Zellen**

In den gelben Zellen können Sie Daten erfassen, zum Beispiel:

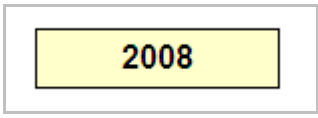

Dies gilt auch für die weissen Zellen der Datentabellen:

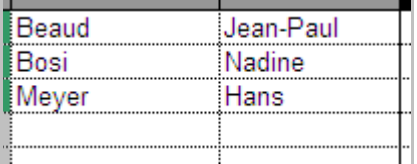

Wenn Sie versuchen, Daten in ein Feld einzugeben, das nicht für Änderungen vorgesehen ist, erscheint folgende Mitteilung:

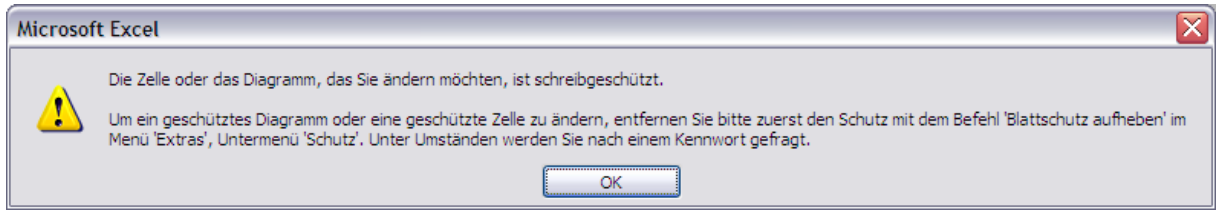

# **3.2 Scrolllisten**

Um Tippfehler zu vermeiden, können Sie die Werte aus der Scrollliste wählen. Diese Funktionalität wurde, wo möglich, im ganzen Formular eingerichtet.

# **3.3 Kopieren / Einfügen**

Sie können Daten ins Erfassungsformular kopieren / einfügen, jedoch sollten Sie Folgendes beachten: Bei einem normalen Kopieren / Einfügen kopiert Excel nicht nur den Zellinhalt, sondern auch das Zellformat sowie die Validierungsregeln der Zelle.

Steht Ihnen zum Beispiel eine Tabelle mit Personennamen zur Verfügung, so wie diese:

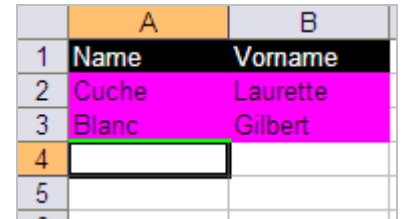

Wird ein normales Kopieren / Einfügen (Ctrl-C, Ctrl-V) im Erfassungsformular durchgeführt, sieht das Ergebnis folgendermassen aus:

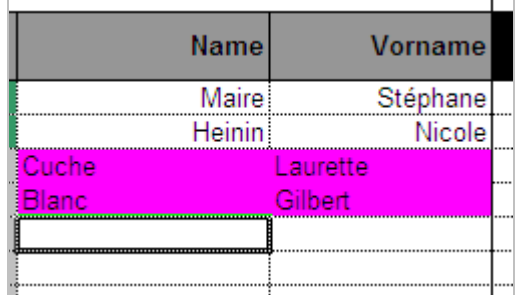

Der Zellinhalt wird samt Farbe kopiert, obwohl Sie nur den Zellinhalt kopieren möchten. Um dies zu verhindern, wenden Sie die Funktion «Inhalte einfügen» an: klicken Sie die rechte Maustaste und wählen Sie im Menü «Inhalte einfügen».

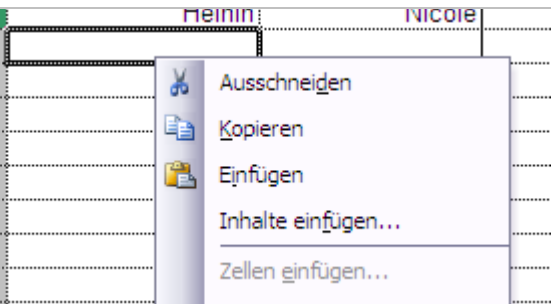

Es erscheint ein Fenster, in dem Sie «Text» oder «Wert» anwählen können:

• Je nachdem ob die Zellen aus einer anderen Excel-Datei sind…

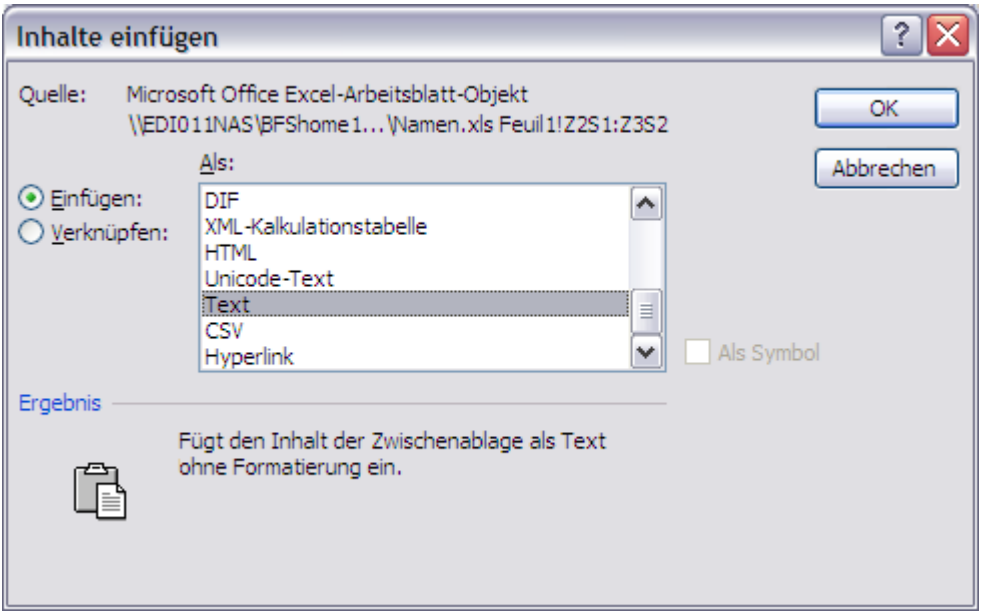

• …oder aus demselben Erfassungsformular stammen:

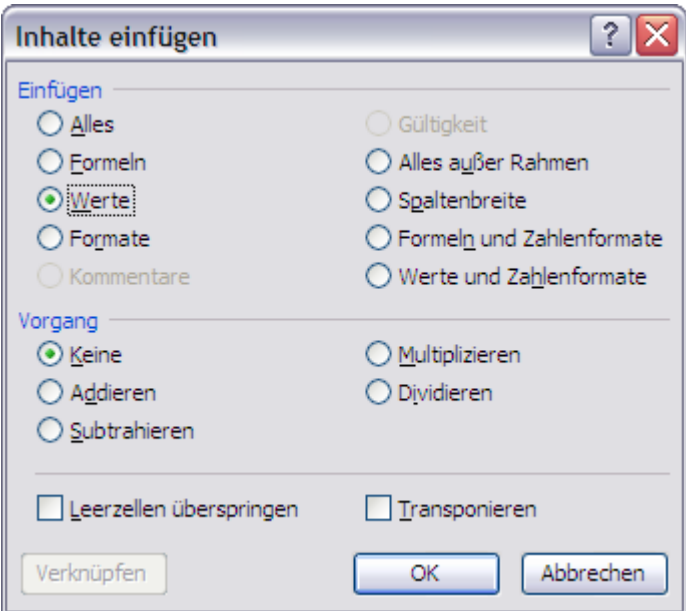

Auf diese Weise wird nur der Inhalt der Zellen kopiert und die vordefinierten Formate des Erfassungsformulars werden nicht verändert.

#### **3.4 Zeile einfügen**

Es ist nicht möglich, eine Leerzeile bei den Klassen- oder Schülerdaten einzufügen. Dies liegt an den zahlreichen Formeln, die im Formular enthalten sind und die mit diesen Wertetabellen verbunden sind.

Sie können jedoch ein «Inhalte einfügen» der Werte durchführen (siehe Kapitel Kopieren / Einfügen), um eine Zeile in diesen Tabellen freizumachen.

#### **3.5 Ende der Erfassung und Speicherung der Datei**

Wenn die Erfassung abgeschlossen wurde und keine Erfassungsfehler im Datenblatt «Lieferung» angezeigt werden, kann eine CSV-Datei erstellt werden. Diese enthält nur noch die Daten in Form von Codes. Dem Kanton und dem BFS übermitteln Sie nur die CSV-Datei.

Sie können die Datei folgendermassen speichern:

- 1. Erstens sichern Sie das Excelformular (Menü «Datei» «Speichern»).
- 2. Klicken Sie dann ins Datenblatt «Exportdatei».
- 3. Wählen Sie im Menü «Datei» → «Speichern unter...», beim Dateityp «CSV (getrennt durch Strichpunkt) (\*.csv)» und geben Sie den Dateinamen ein, zum Beispiel «Daten.csv» und klicken Sie auf «Speichern».

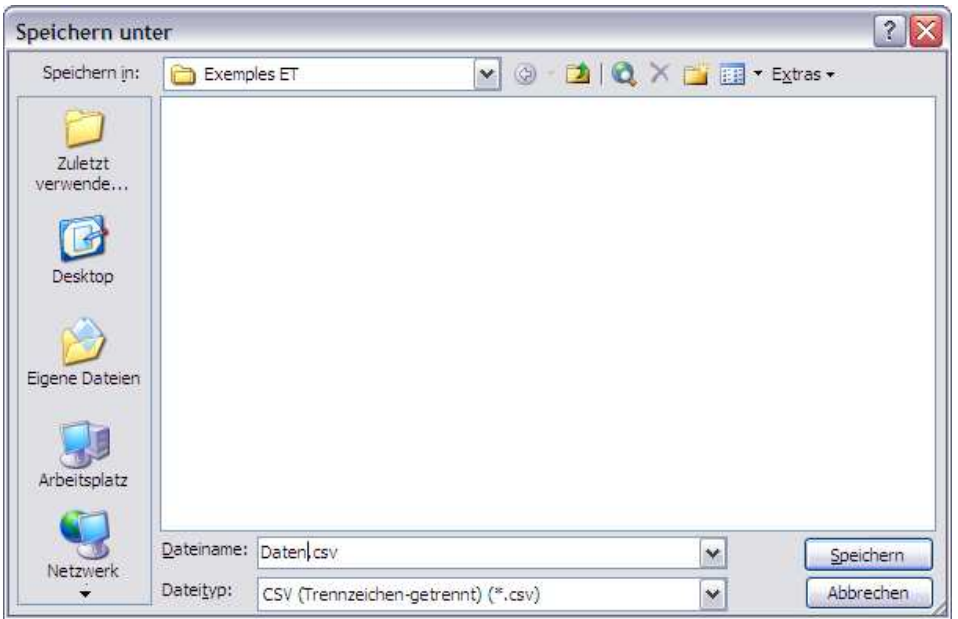

#### Auf OK klicken, um nur das aktuelle Datenblatt zu speichern.

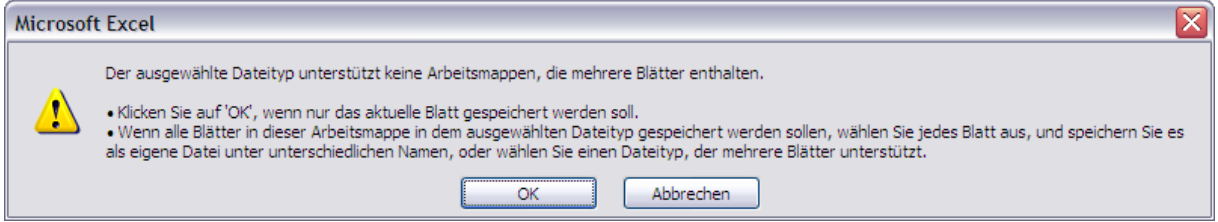

#### Antworten Sie JA, um das Ordner-Format beizubehalten.

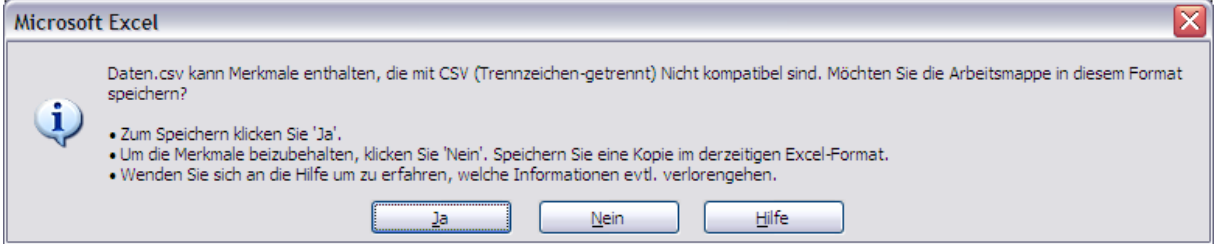

Excel schliessen und die Datei «Daten.csv», gemäss den Vereinbarungen, an den Kanton und ans BFS senden.

# **3.6 Tipps und Tricks**

3.6.1 Informationen in der Spaltenüberschrift

In den Datenblättern erhalten Sie Informationen durch einen Klick auf die Spaltenüberschrift:

Zum Beispiel:

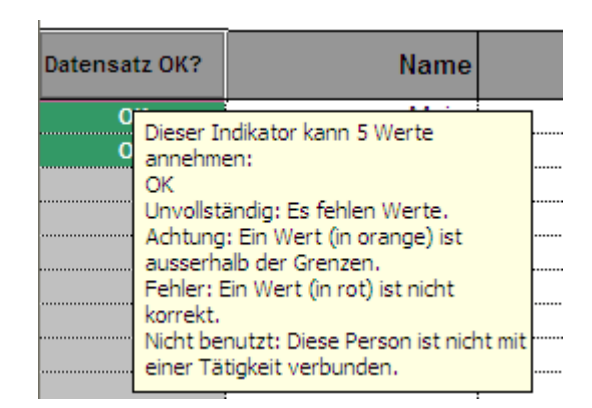

#### 3.6.2 Ohne Maus die Scrollliste verwenden

Werte in der Scrollliste können Sie auch ohne Maus anwählen: Drücken Sie die «Alt»-Taste und gleichzeitig den Pfeil nach unten. In der Liste können Sie sowohl die Pfeile als auch die Tasten «Page Up / Page Down» verwenden.

# **4 Plausibilisierung der Daten**

Die Werte im Excel-Erfassungstool werden mehrfach geprüft. Einige Tests lösen Warnungen aus, andere Fehlermeldungen.

### **4.1 Format der Werte**

Das Formular lehnt Werte mit anderem als dem verlangten Format automatisch ab.

Zum Beispiel wenn Sie Buchstaben in die Spalte «Geburtsdatum» eingeben:

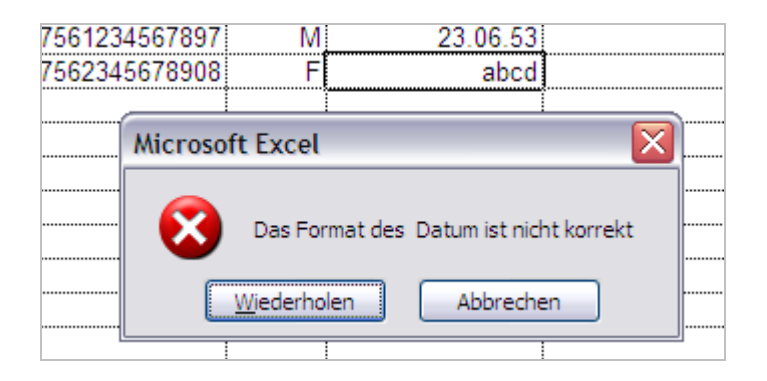

Oder wenn Sie mehr als 13 Zeichen für den Personenidentifikator einsetzen:

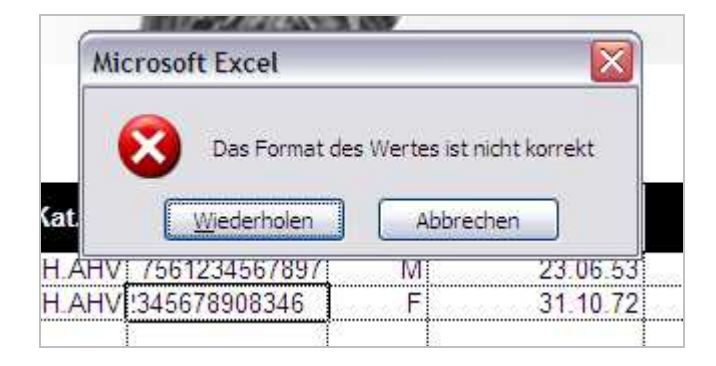

#### **4.2 AHV-Nummer gerade**

Die neue AHV-Nummer besteht aus 13 Ziffern, davon dienen nur 12 Ziffern zur Identifikation. Die 13. Ziffer prüft die anderen 12 Ziffern. Das Erfassungsformular enthält den Kontroll-Algorithmus, und eine falsche AHV-Nummer wird sofort rot angezeigt.

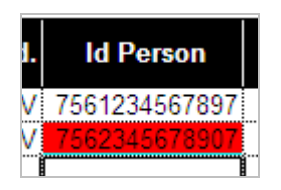

Dieser Fehler erscheint auch in der ersten Spalte «Datensatz OK?» sowie im Datenblatt «Lieferung».

### **4.3 Personenidentifikator doppelt, dreifach etc.**

Eine Person darf nur einmal im Erfassungsformular vorkommen. Wenn derselbe Identifikator mehrmals vorkommt, wird er blau angezeigt und muss korrigiert werden:

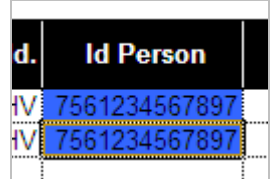

Diese Meldung erscheint auch in der ersten Spalte «Datensatz OK?» sowie im Datenblatt «Lieferung».

#### **4.4 Personenidentifikator und Qualifikationsnummer doppelt, dreifach etc.**

Eine Person kann nicht mehrere Qualifikationen mit derselben Nummer haben. Solche Fälle werden blau angezeigt und müssen korrigiert werden.

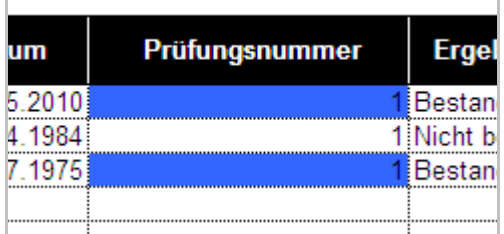

Dieser Fehler erscheint auch in der ersten Spalte «Datensatz OK?» sowie im Datenblatt «Lieferung».

#### **4.5 Werte entsprechen nicht der Nomenklatur**

Zwei Fälle können auftreten:

• Sie geben einen Wert ein, der nicht der Nomenklatur entspricht. In diesem Fall zeigt das Formular den Wert sofort an und verlangt den korrekten Wert:

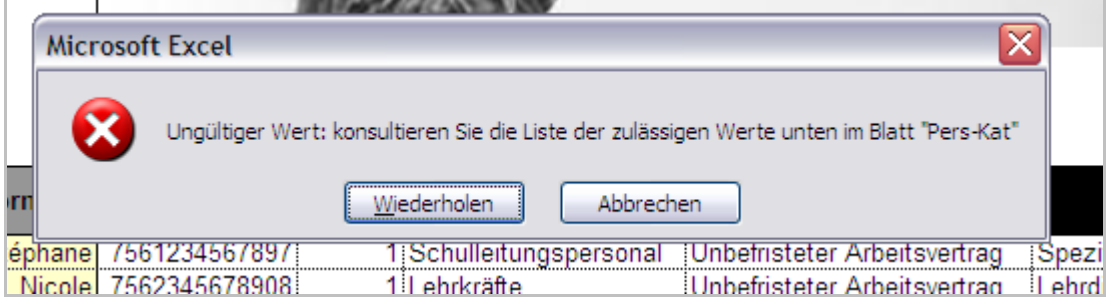

• Sie kopieren einen Wert ins Formular, der nicht der Nomenklatur entspricht. In diesem Fall wurde der Wert zwar vom Formular registriert, aber der Fehler wird rot angezeigt und muss korrigiert werden:

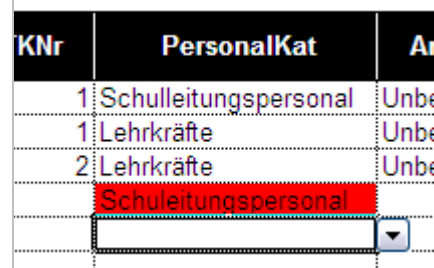

Dieser Fehler erscheint auch in der ersten Spalte «Datensatz OK?» sowie im Datenblatt «Lieferung».

# **4.6 Alter ausser Norm**

Liegt das Alter der Person nicht zwischen 20 und 65 Jahren, wird der Fehler rot angezeigt:

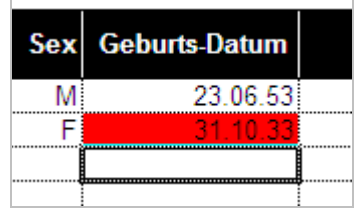

Dieser Fehler erscheint auch in der ersten Spalte «Datensatz OK?» sowie im Datenblatt «Lieferung».

# **5 Technische Aspekte**

#### **5.1 Plattform**

Das Excel-Tool SdL sollte auf den meisten Computern der Schulen und der Kantone funktionieren. Deshalb wurde es auf Basis des Microsoft-Programms Excel erstellt, das meistens zur Verfügung steht.

Das Tool ist mit folgenden Betriebssystemen kompatibel:

Windows 95 bis zur aktuellen Version «Vista».

Es wurde noch kein Test mit der neuen Version «Windows 7» durchgeführt, da diese beim Schreiben dieses Handbuches noch nicht erhältlich war.

Apple Macintosh 98 bis zur Version 2004. Die Version 2008 hatten wir nicht zur Verfügung, um Tests durchzuführen.

Mac OS Version 8 bis zur aktuellen Version X.

Das Tool benötigt eine Bildschirmauflösung von mindestens 1024x768 Pixel.

# **5.2 Excel-Makros**

Das Erfassungsformular verwendet keine Excel-Makros.

# **5.3 Sprache**

Das Erfassungsformular Excel-Tool SdL wurde in zwei Versionen erstellt: Französisch und Deutsch. Bei der Datenerfassung können Sie nicht von einer Sprache in die andere wechseln. Die Kantone haben die Möglichkeit, ihren Datenlieferanten eine oder sogar beide Versionen (im Falle von zweisprachigen Kantonen) zur Verfügung zu stellen.

# **5.4 Grenzen des Tools**

#### 5.4.1 Datenmenge

Im Hinblick auf die Dateigrösse kann das Excel-Formular höchstens 1000 Personen und 1000 Qualifikationen erfassen. Übersteigt die Anzahl Personen oder Qualifikationen Ihrer Institution diese Limite, können Sie die Daten auf zwei Formulare aufteilen.